1. Buka URL : http://studentsite.gunadarma.ac.id/ dan pilih menu Login

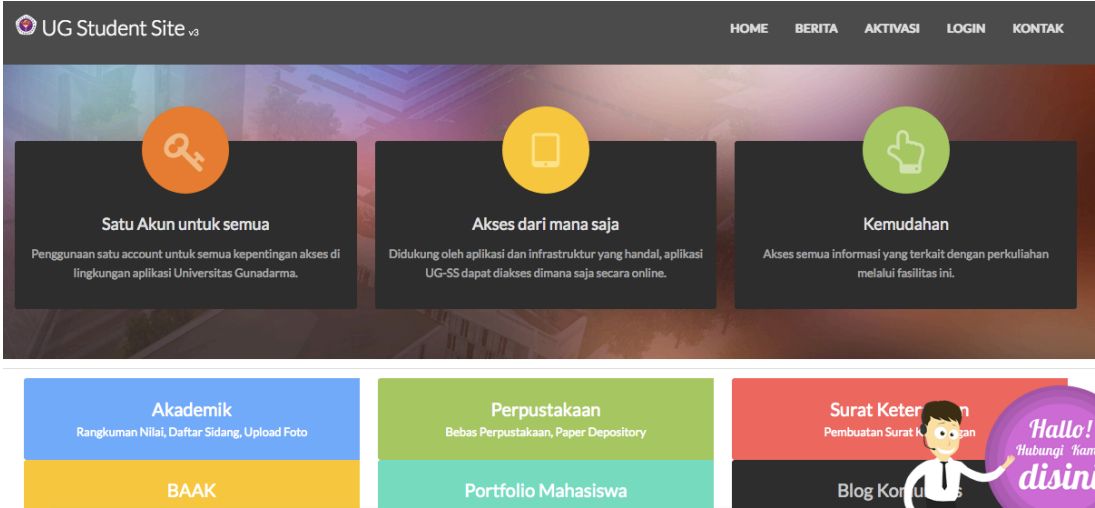

2. Masukkan username dan password anda lalu klik tombol Login.

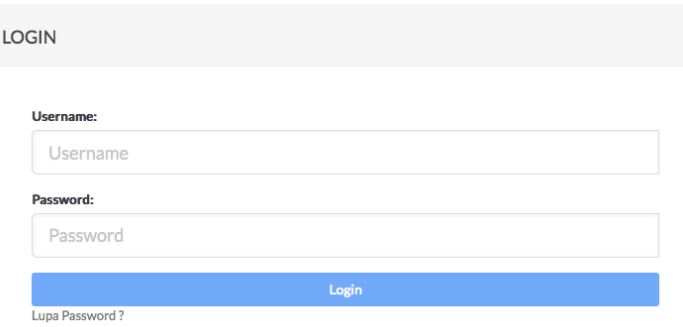

3. Menu SS:

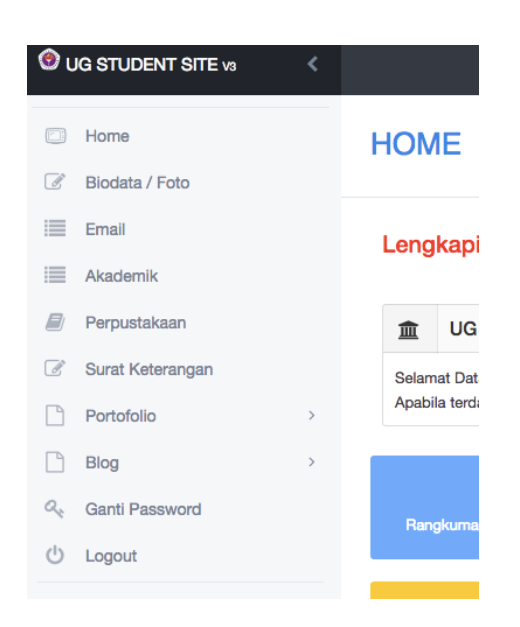

4. Klik menu *Portofolio* lalu klik menu *Tugas*

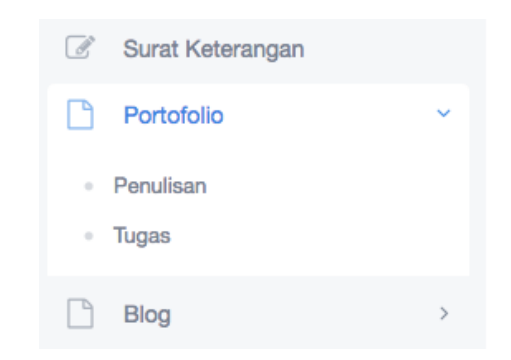

5. Klik tombol Tambah Data

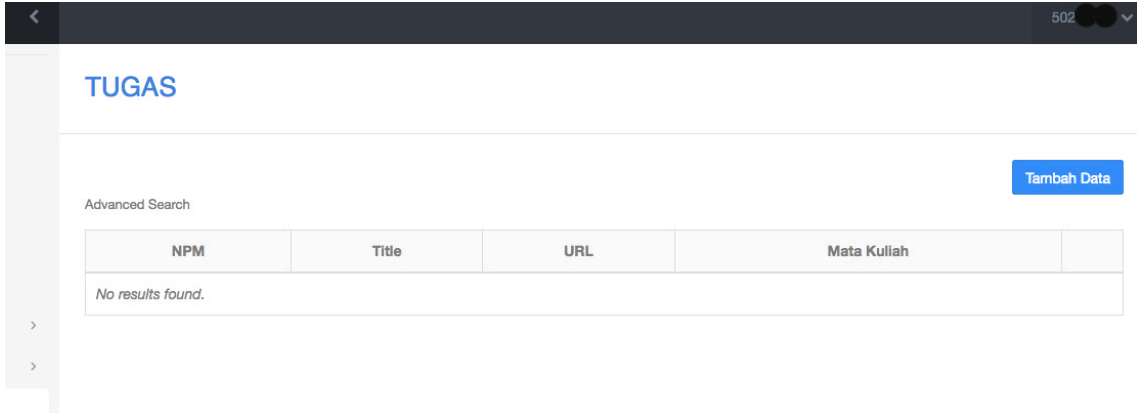

*Tampilan halaman TUGAS*

6. Akan muncul halaman Tambah Data sbb:

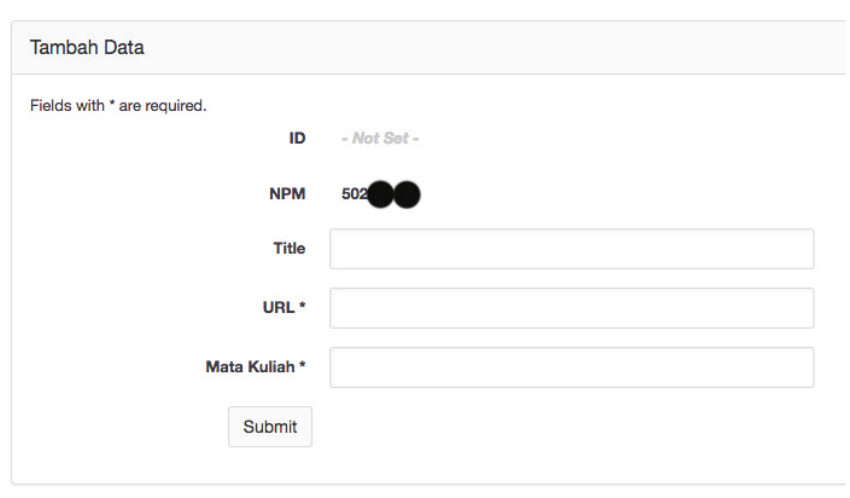

*Tampilan halaman Tambah Data*

7. Isi kolom Title, URL dan Mata Kuliah

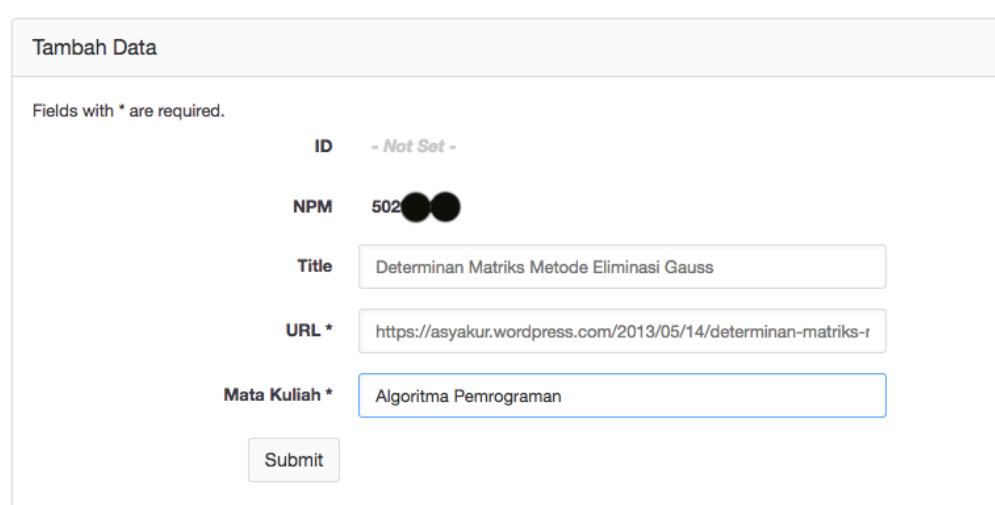

Isian kolom URL diambil (*copy-paste*) dari URL blog anda dan merujuk pada halaman artikel yang akan anda posting, seperti contoh dibawah ini :

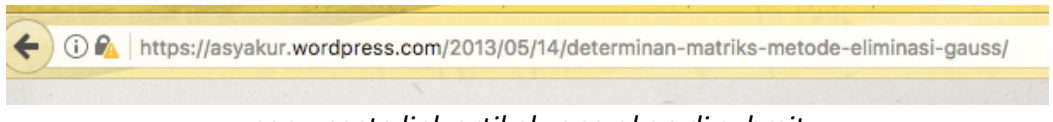

*copy-paste link artikel yang akan di submit*

8. Klik tombol Submit, jika berhasil maka tampilan akan seperti ini :

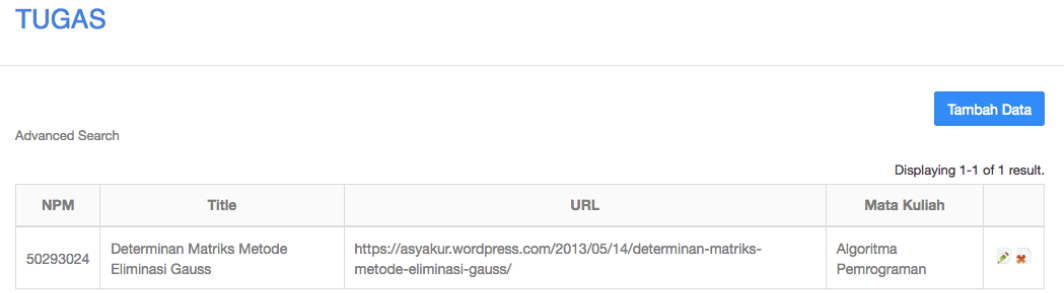

9. Lakukan pengecekan di Student Portofolio, ketik di browser anda : [npm anda].student.gunadarma.ac.id contoh : 50288987.student.gunadarma.ac.id, klik menu Tugas. Tugas softskill yang sudah di submit akan tampil. Terimakasih.

SELESAI